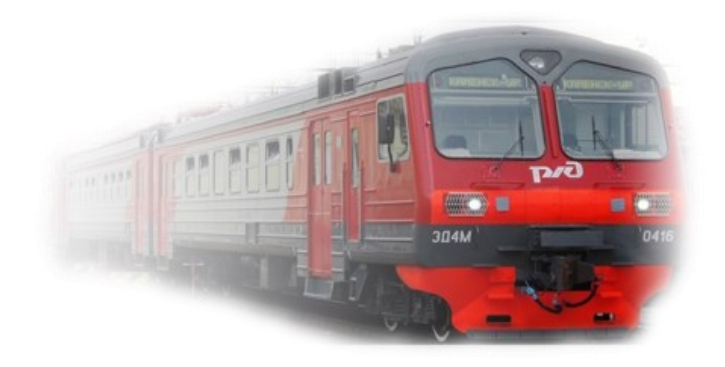

## **Инструкция пользователя мобильного приложения «РЖД Пассажирам»**

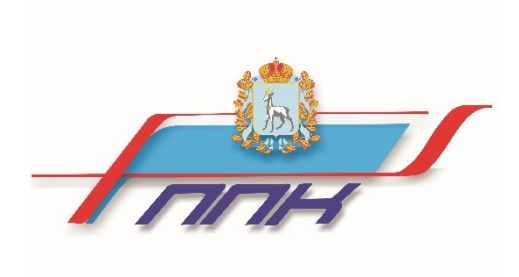

## **Подробная инструкция пользователя мобильного приложения «РЖД Пассажирам»**

Мобильное приложение «РЖД Пассажирам» позволяет приобретать билеты на пригородные поезда АО «Самарская ППК», курсирующие на участках Самара – Сызрань-1, Самара – Похвистнево, Самара – Жигулевское Море, Самара – о.п. 1236 км. На скорые пригородные поезда № 6003 сообщением Самара – Сызрань-1 и № 6004 сообщением Сызрань-1 – Самара «Волжский экспресс» проездные документы можно приобрести только в вагон 3 класса (без указания мест).

В приложении можно оформить разовые билеты «туда»/ «туда и обратно» (полные и детские) на пригородные поезда. Воспользоваться приложением «РЖД Пассажирам» могут обладатели смартфонов на базе iOS и Android.

Билеты в приложении «РЖД Пассажирам» реализуются без наценок и дополнительных сборов – цены соответствуют официальным тарифам АО «Самарская ППК».

Для начала работы необходимо скачать мобильное приложение **«РЖД Пассажирам»** в онлайн-магазинах Google Play (для телефонов на платформе Android) или AppStore (для телефонов на платформе iOS).

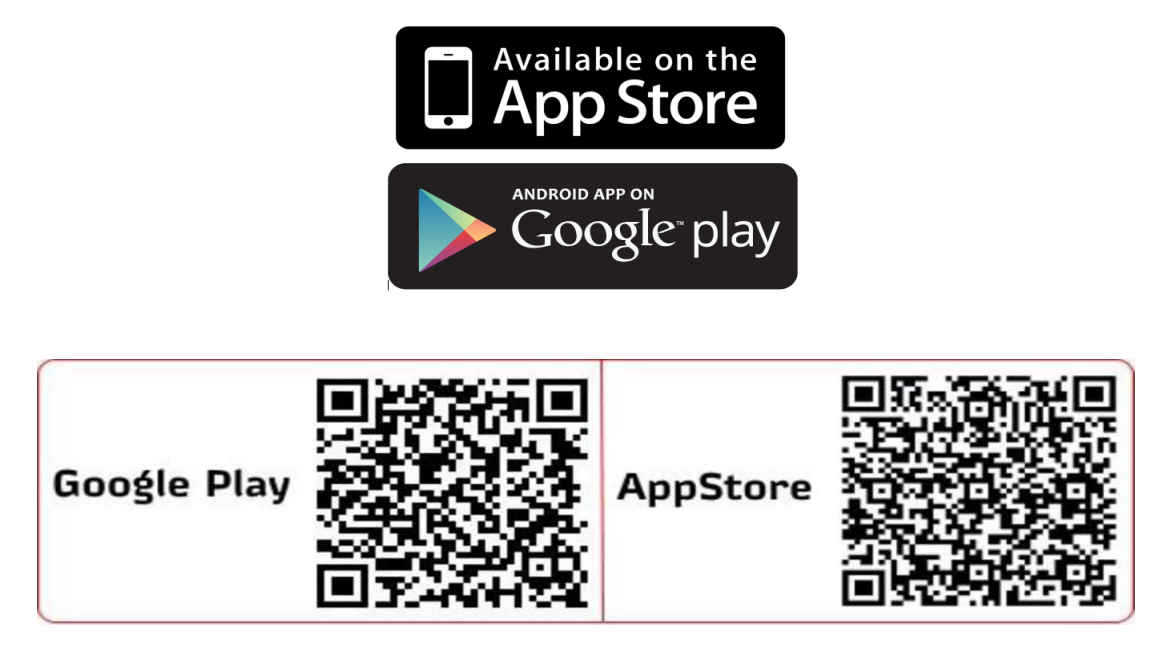

Для покупки билетов на пригородные поезда через мобильное приложение необходимо зарегистрироваться.

Если у Вас есть личный кабинет на сайте ОАО «РЖД» [http://rzd.ru,](http://rzd.ru/) то Вы можете использовать для входа в приложение логин и пароль, указанные при регистрации на сайте ОАО «РЖД».

Для регистрации в мобильном приложении необходимо:

• Придумать логин и пароль;

• Ввести фамилию, имя, отчество\*, адрес электронной почты, номер мобильного телефона\*, дату рождения и выбрать пол. (\* обязательные поля)

Затем необходимо ввести защитный код с картинки и согласиться на обработку персональных данных по правилам РФ, регламенту GDPR и подтвердить своё совершеннолетие.

После регистрации на указанный адрес электронной почты поступит письмо с просьбой подтвердить активацию аккаунта. Обязательно перейдите по ссылке, указанной в письме!

После успешной активации войдите в приложение «РЖД Пассажирам», указав логин и пароль.

После входа в приложение система попросит выбрать отображение времени (местное или московское). Обращаем внимание, что пригородные поезда в Самарской области курсируют по местному времени, поэтому рекомендуем выбрать МЕСТНОЕ время.

Для того, чтобы узнать расписание движения поездов и оформить билет, воспользуйтесь поисковой формой, расположенной на главном экране приложения. Для поиска станции отправления или прибытия начинайте вводить наименование станции и выберите из предложенного списка Вашу станцию отправления/прибытия.

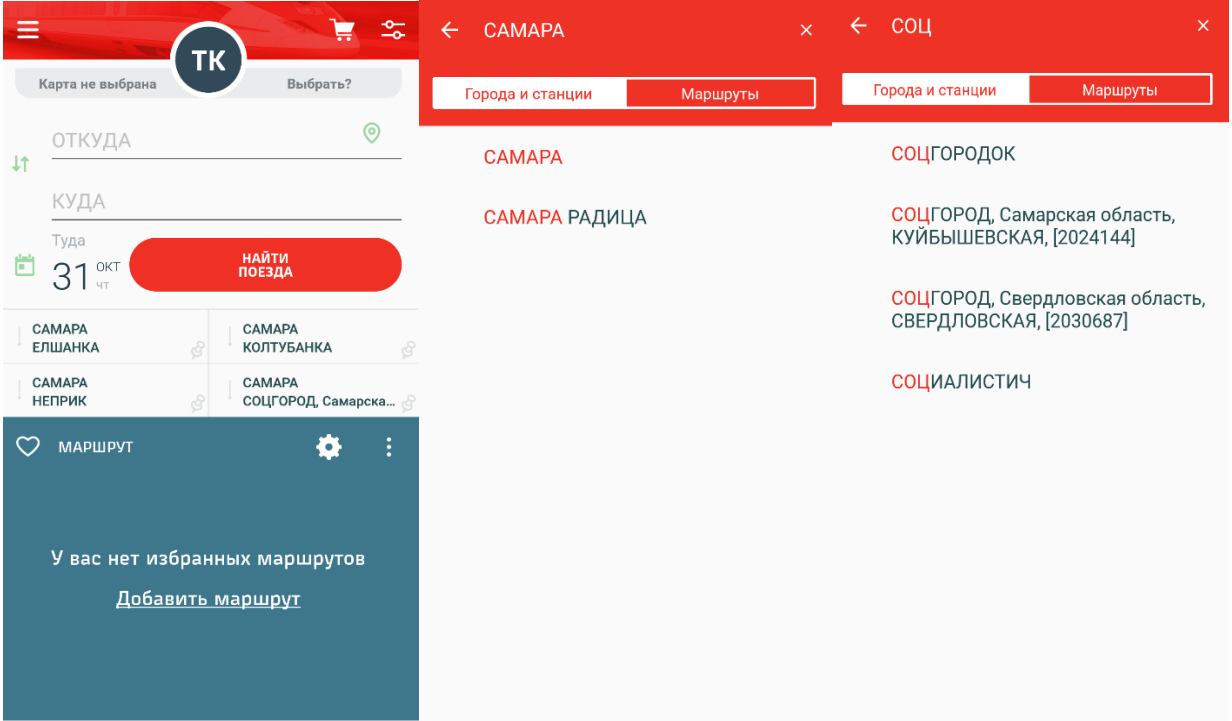

Далее необходимо выбрать дату поездки. Обращаем внимание, что продажа билетов на пригородные поезда возможна за 10 суток до даты поездки.

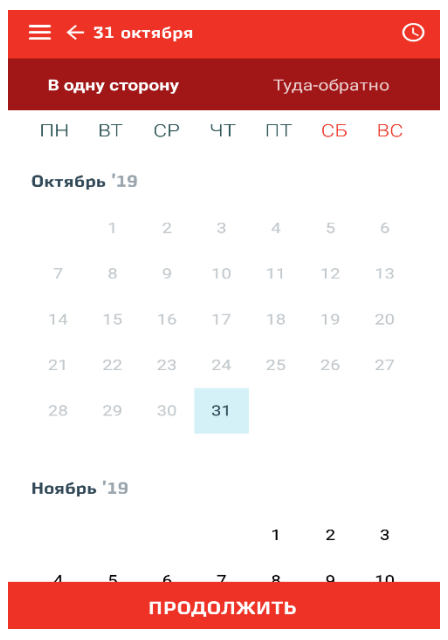

На следующем шаге необходимо выбрать поезд, которым Вы хотите воспользоваться. Также на данной странице Вы можете добавить выбранный маршрут в избранное. Для этого нажмите кнопку с иконкой сердца. Данный маршрут будет высвечиваться на главном экране в разделе «Маршруты».

**ВАЖНО:** Проездной документ (билет), оформленный для разовой поездки в одном направлении на поезда пригородного сообщения без указания мест, действителен на одну поездку в течение календарных суток, указанных в билете, и одного часа следующих календарных суток. Проездной документ (билет), оформленный в направлении туда и обратно, действителен, кроме одной поездки в направлении туда, на поездку в направлении обратно в течение суток, указанных в билете, и следующих календарных суток. Электронные проездные документы действительны для проезда на любом пригородном поезде в соответствии с выбранным маршрутом.

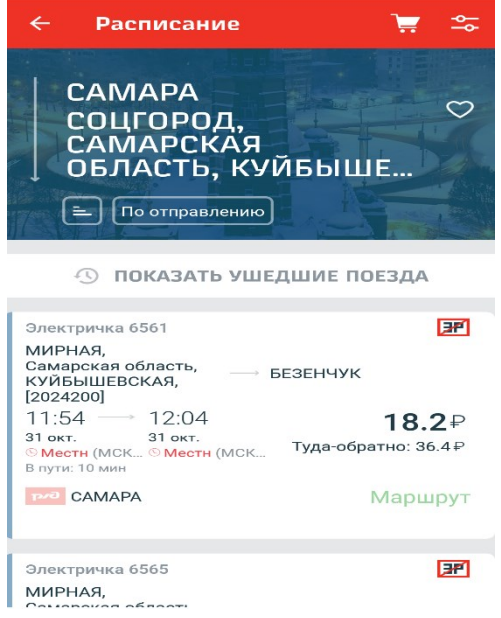

На следующем шаге необходимо выбрать тариф («туда» или «тудаобратно») и ввести данные пассажира. Для этого нажмите «+» в левой нижней части экрана.

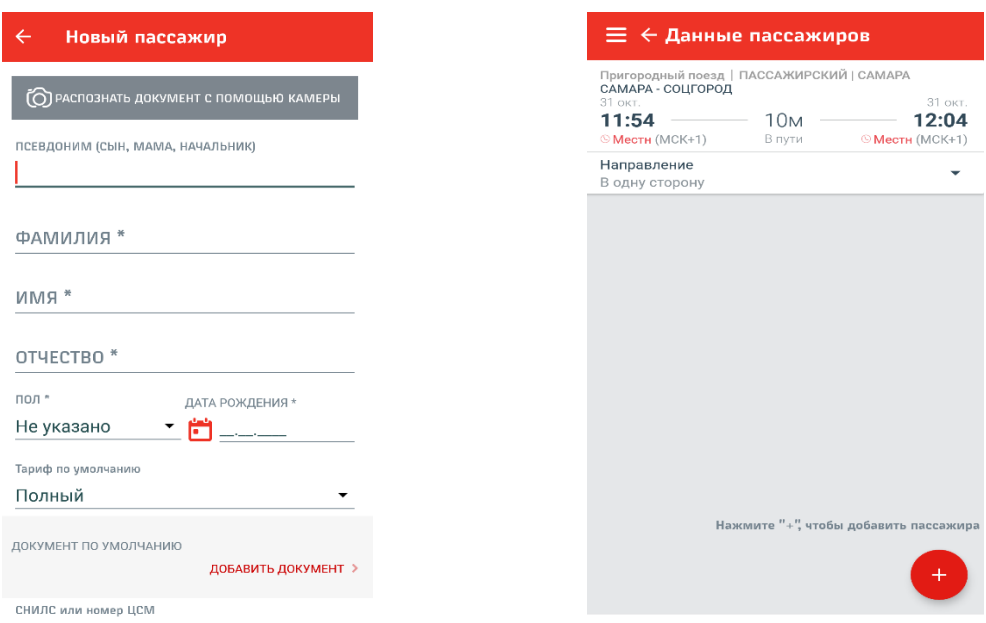

Далее произойдёт автоматическое перенаправление на страницу «Мои пассажиры», где необходимо добавить нового пассажира. Для быстрого ввода данных Вы можете использовать камеру телефона, заполнить карточку вручную или в верхней части экрана выбрать пункт «Заполнить моими данными». Ниже необходимо выбрать документ по умолчанию. Выберите документ и введите его серию, номер и сохраните изменения.

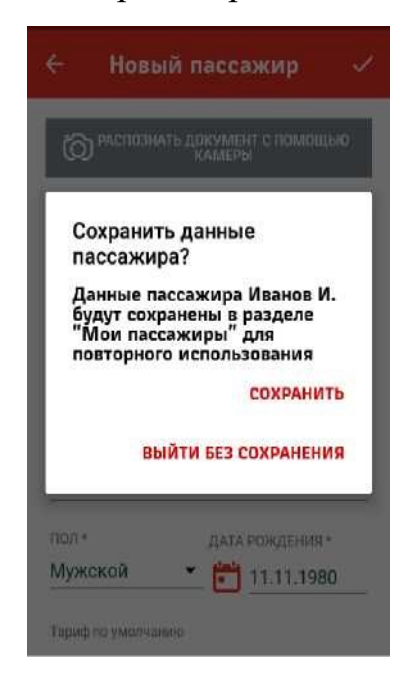

На следующем шаге проверьте реквизиты поездки, данные о пассажире и подтвердите согласие на передачу персональных данных на обработку.

После чего проверьте введённые данные и согласитесь с правилами перевозки и условиями оферты.

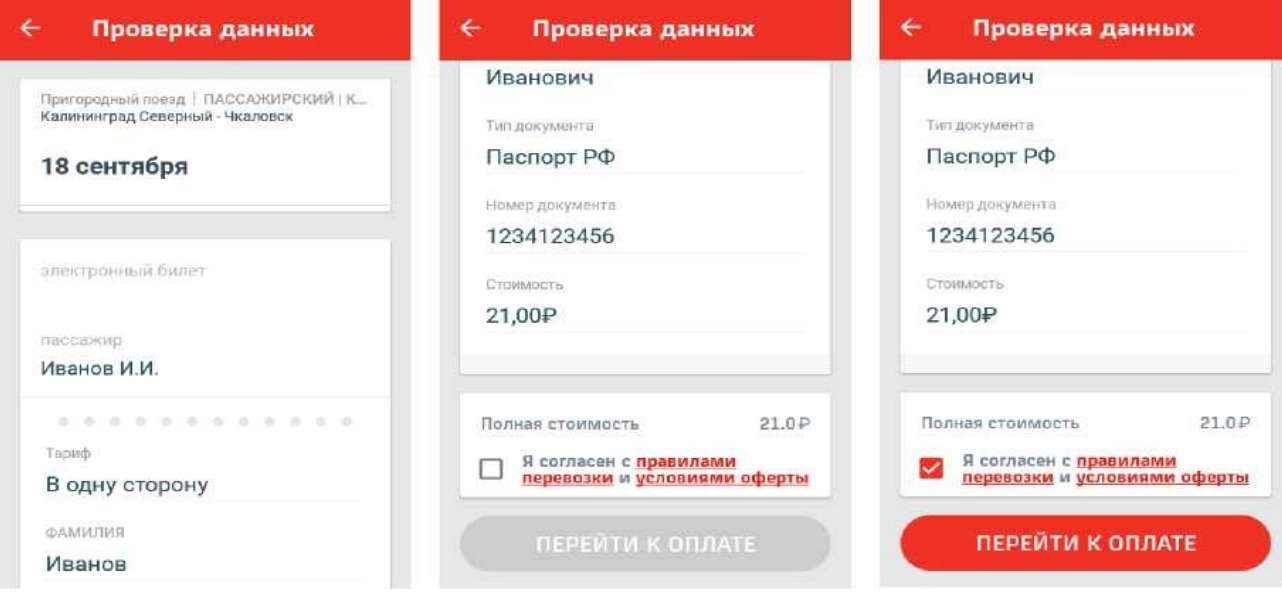

Далее переходите к оплате билета, для этого нажмите «Оплатить картой» и указать номер банковской карты, срок действия, имя владельца и код с обратной стороны. На принятие Вами решения об оплате заказа и ввод реквизитов банковской карты отводится 12 минут. В случае превышения установленного времени, Ваш заказ аннулируется.

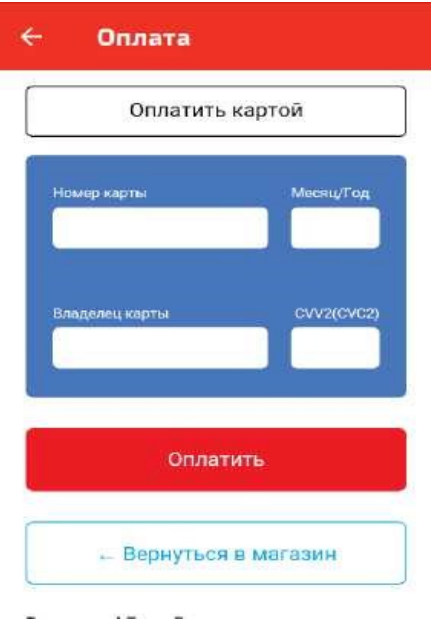

После успешной оплаты нажмите на кнопку «Продолжить» и приложение автоматически перейдёт в раздел «Мои заказы», где и будет находиться оформленный билет.

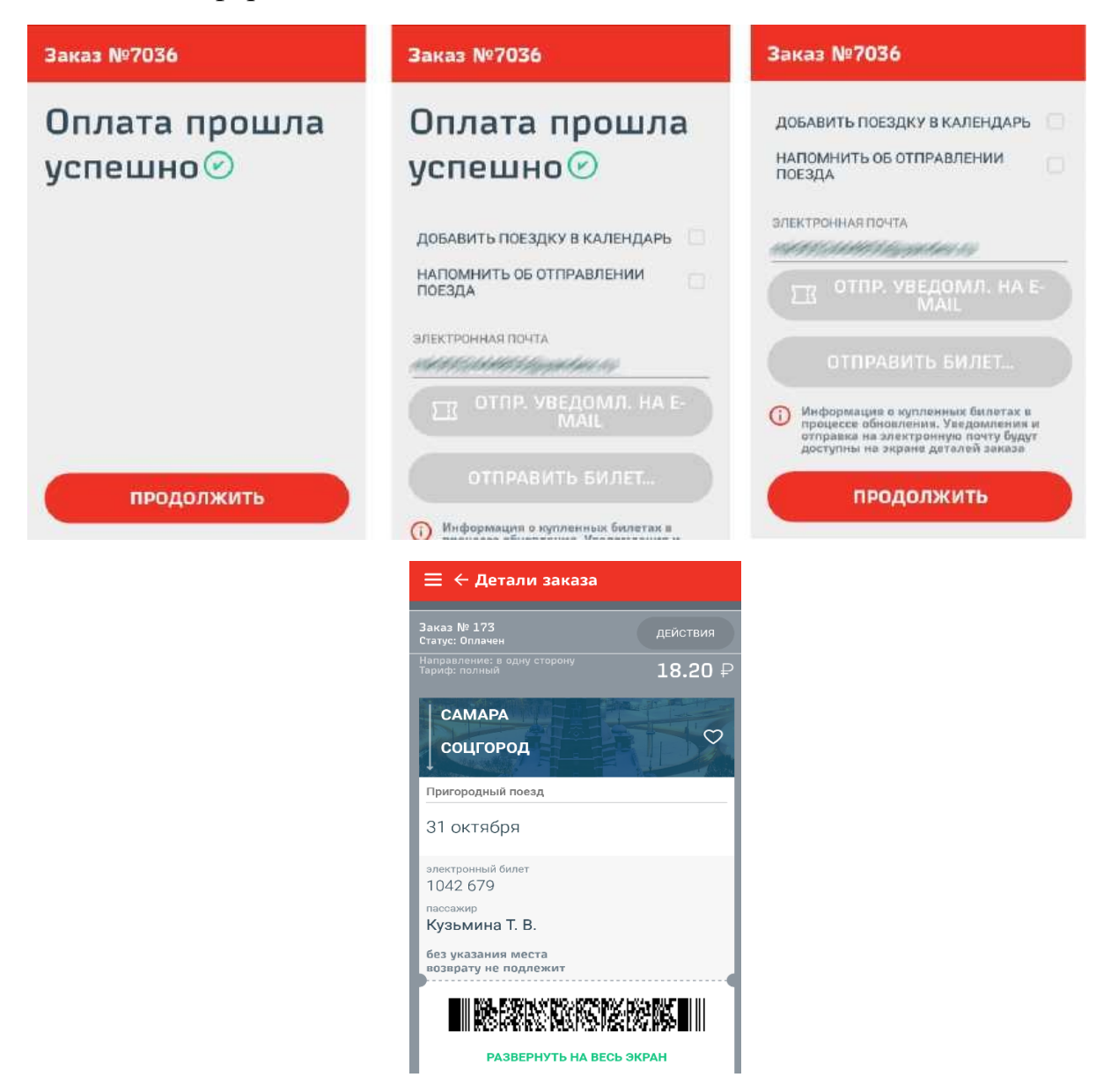

При проходе через турникет нажмите на оформленный билет и внизу экрана выберите пункт «Развернуть на весь экран». Для успешного считывания билета приложение автоматически увеличит штрих код и яркость экрана.

Проездной документ (билет) действителен для прохода через турникет только 1 раз. Ручной пропуск пассажиров и открытие турникетов по электронным билетам - ЗАПРЕЩЕН.

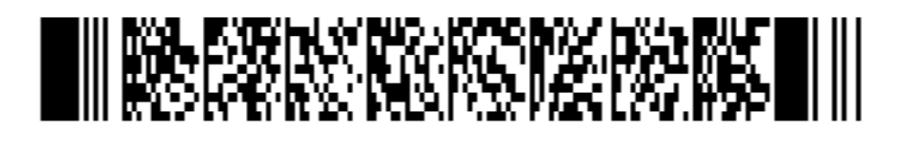

**CAMAPA** CAMAPA 31 октября

Пригородный поезд

При предъявлении билета для контроля и подтверждения его действительности необходимо нажать на штрих-код, который должен совершить оборот вокруг своей оси. При повороте штрих-кода на экране высвечиваются следующие данные: дата, время, тип билета.

**Возврат денежных средств за проездной документ (билет), оформленный в мобильном приложении, не производится.**

**Распечатанные проездные документы (билеты) и скриншоты для проезда в пригородных поездах НЕ ДЕЙСТВИТЕЛЬНЫ.**